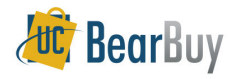

# **Requisition Approver**

# *Concepts*

- Requisition Approval is a required activity for all requisitions over the \$1000 self-approval<br>threshold threshold.
- $\triangleright$  Regardless of the total requisition value, Requisition Approval is required for Services, After the Fact, Subawards and Payment Requests.
- $\triangleright$  Requisition Approvers can only view, approve, and return/reject requisitions. Requisition<br>Approvers cannot odit any requisition fields Approvers **cannot edit** any requisition fields.

### **Accessing Requisitions Pending Review and Approval**

1. Navigate to **Orders & Documents>Approvals>My Approvals**.

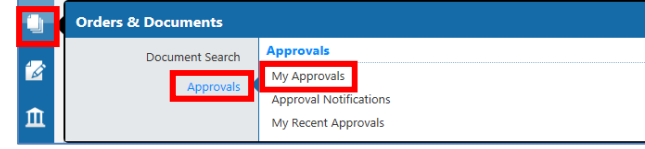

### **Filter Requisition Approvals**

 Filter options are available in the left Filter bar and can filter by **Date Range, Supplier, Current Workflow Step, Prepared For, Prepared By, Status Flags, Custom Fields, Product Flags, Form Type, Folders, Priority, Assigned Approver,** and **Current Workflow Step**.

If you're managing a worklist that is shared amongst a group of Requisition Approvers, it is recommended to select the **Not Assigned State** filter.

## **Assigning Requisition to Myself**

- 1. Navigate to **Orders & Documents>Approvals>My Approvals**.
- 2. Select the **requisition number.**
- 3. From the **Available Actions** drop-down, select **Assign to myself** and click **Go**.

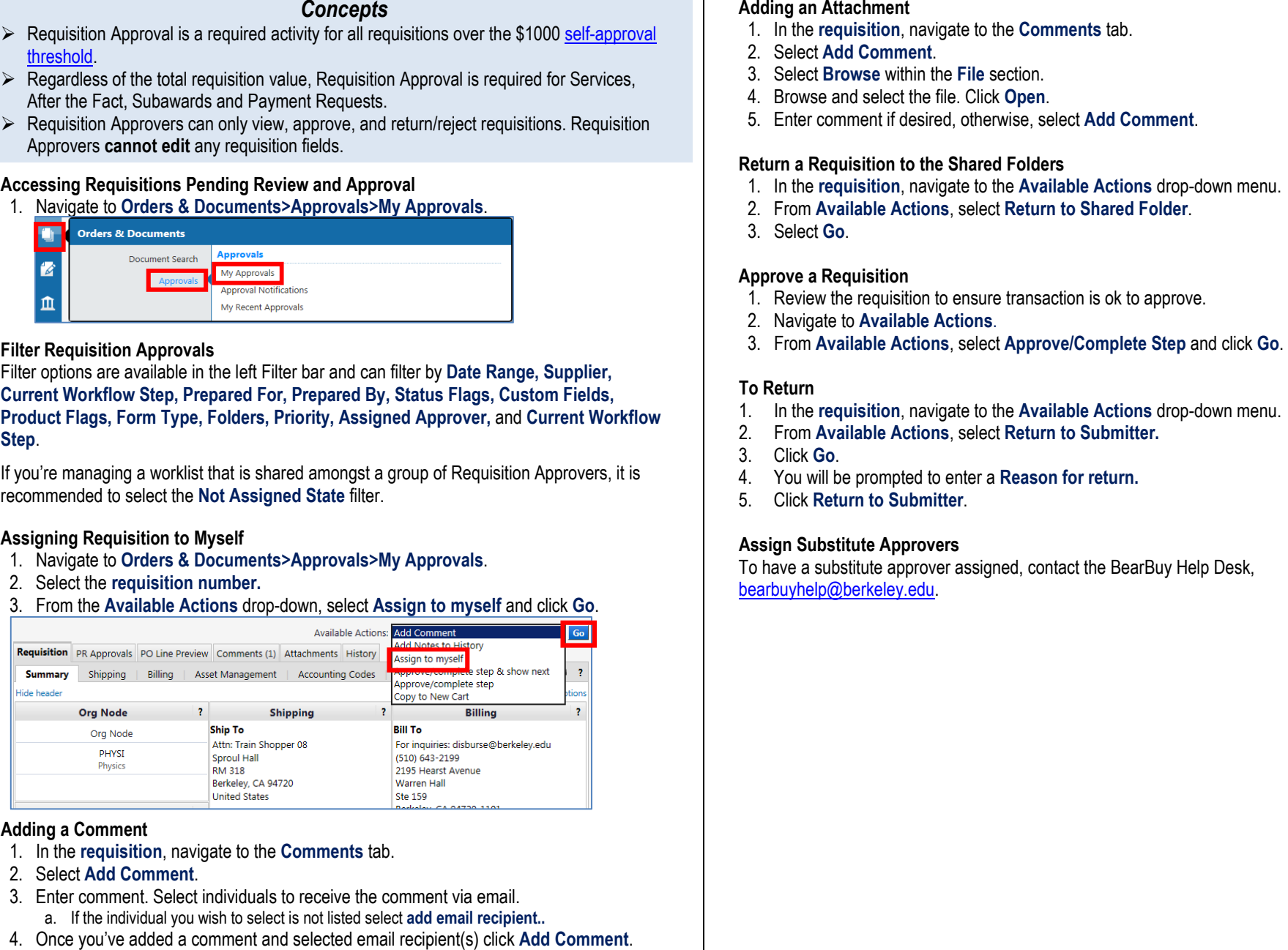

### **Adding a Comment**

- 1. In the **requisition**, navigate to the **Comments** tab.
- 2. Select Add Comment.
- 2. Select **Add Comment**.<br>3. Enter comment. Select individuals to receive the comment via email.
- a. If the individual you wish to select is not listed select **add email recipient..**
- 4. Once you've added a comment and selected email recipient(s) click Add Comment.

### *Revision Date 9/8/2014*

- 
- 
- 
- 
- 

- 
- 
- 

- 
- 
- 

- 
- 
- 
- 
-